## Acer Projector Gateway

## Introduction

The Acer Projector Gateway (APG) is a smart, integrated system that enhances presentations via your Acer projector. The APG provides versatile source connectivity, the latest eDisplay Management tools for networking display, supports for media contents playback via the built-in decoder and more.

Networking APG features

- **•** With high-performance wireless projection via an acer USB WiFi adapter or an RJ-45 port for wired connections (only for the models with RJ-45 port).
- **•** The projector can act as an access point (AP) or work in Client mode when doing networking display.
- **•** Users can easily launch the Acer eDisplay Management to do Full screen, L/ R, 4-split screen projection and enable high quality video streaming.
- **•** Powerful wireless display features ready for devices with different OS (MS Windows, Mac OS, Android, iOS)
- **•** Supports wireless network security (WPA-PSK, WPA2-PSK).
- **•** Acer Projector Gateway Web Management enables a web-based control of Acer projector for Windows NB/PC (only when the projector is in AP mode).
- **•** Supports firmware upgrade via USB handy drive.
- **•** Crestron compliant (only for the models with RJ-45 port).

Multi-media features

- **•** Fancy and stylish user interface for better experience.
- **•** You can enjoy media & documents playback via internal memory, USB handy drive and SD card (for selected models).
- **•** Supports high resolution JPEG and BMP picture formats, slideshow and various slideshow effects for the best viewing experience.
- **•** Supports MP3, PCM and WMA...audio formats, music spectrum and random play function for your pleasing.
- **•** Supports MPEG4, H.264, WMV, MKV and RMVB...video formats and smooth video playback with 1080p@30Hz.
- **•** Supports office documents playback (Word, Excel, Powerpoint, PDF).
- **•** Easy control for all media functions by the remote control.
- **•** DLNA compliant. You can enjoy connectivity with other DLNA devices if under the same local area network environment.
- **•** You can mirror or extend your screen via the source USB B.

## Getting Started

Connecting multi-media device to the projector

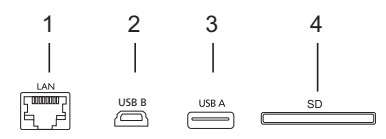

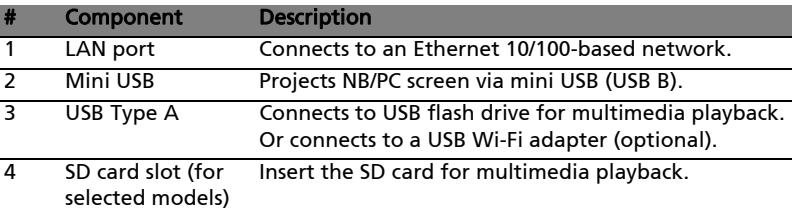

To switch between different inputs, press SOURCE on the projector or remote control to open the Source menu that allows you to select an input signal source.

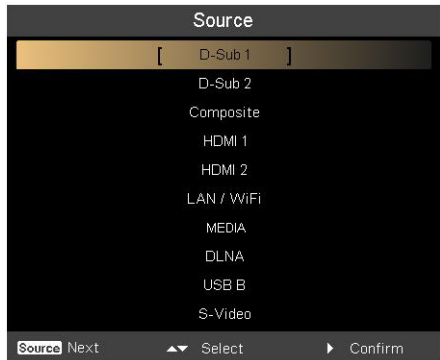

Copyright © 2013. Acer Incorporated. All Rights Reserved.

Changes may be made periodically to the information in this publication without obligation to notify any person of such revisions or changes. Such changes will be incorporated in new editions of this manual or supplementary documents and publications.

This company makes no representations or warranties, either expressed or implied, with respect to the contents hereof and specifically disclaims the implied warranties of merchantability or fitness for a particular purpose.

## Control Panel and Remote Control

#### Control Panel

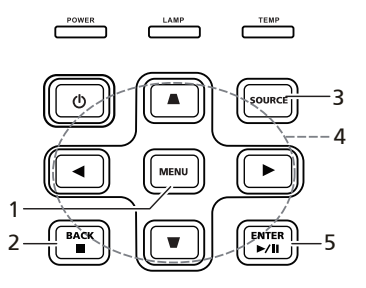

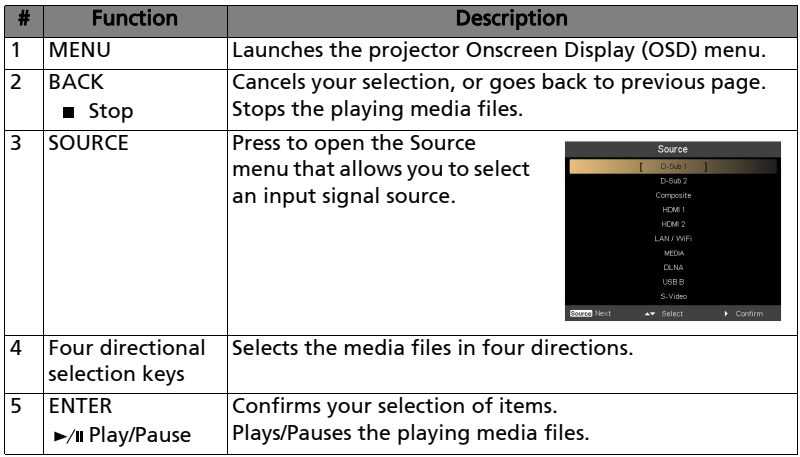

#### Remote Control

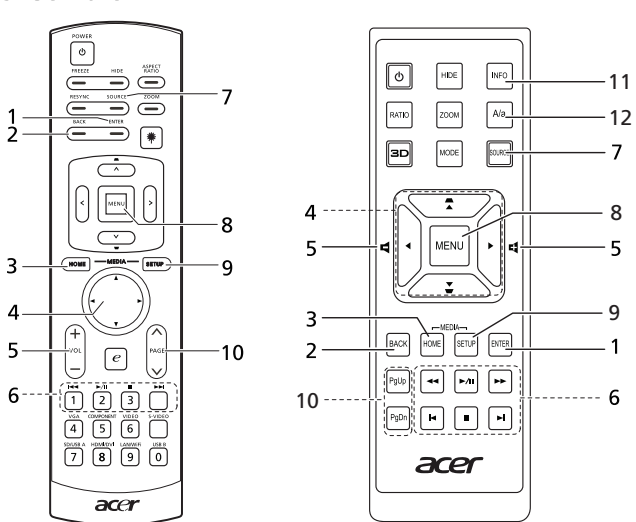

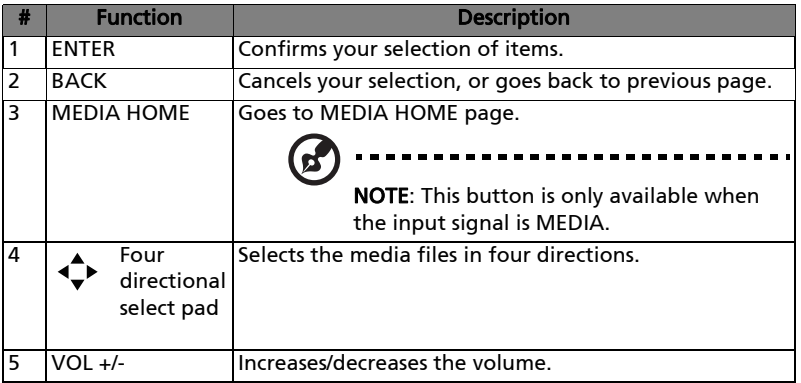

#### **OPureGlare**

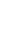

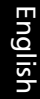

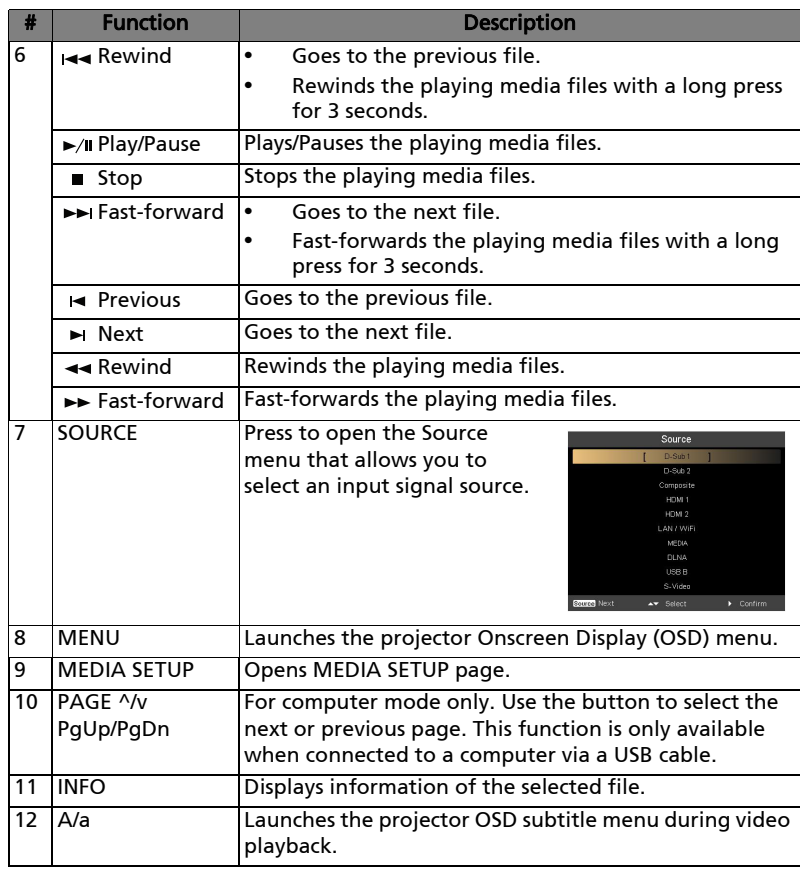

# English

## Media Mode

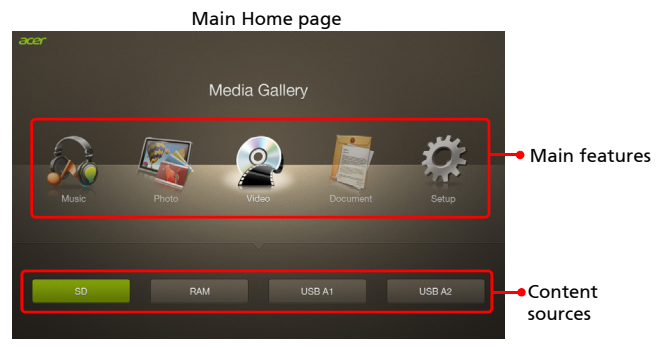

This mode allows you to browse media files stored in different devices, such as RAM (internal memory), USB handy drive, USB hard drive and SD card (for selected models) when connected to the projector. No matter where you are, you can always press MEDIA HOME to go back to MEDIA HOME page.

Adjust projector source to MEDIA.

NOTE: Document mode is an optional function. NOTE: Supported capacity for USB handy drive: up to USB 3.0 64GB, for USB hard drive: up to 1TB. ದ NOTE: Supported capacity for SD/SDHC/MicroSD: up to 64GB Class 2-10. NOTE: Some external USB hard drives may not be supported due to lack of USB power. NOTE: Disks with partitions are not supported.

<span id="page-6-0"></span>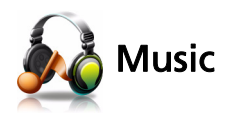

When viewing music files

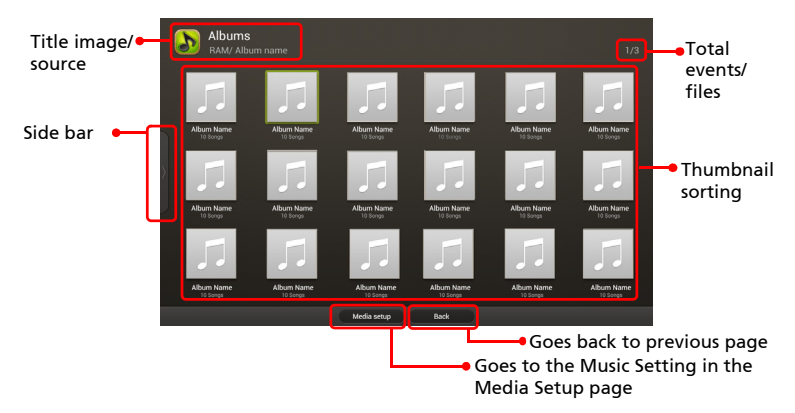

You can press the four directional selection keys to select the album and press ENTER to access. To use the side bar, press  $\blacktriangleleft$  repeatedly until it displays and you can browse files by albums/artists/genres/songs.

Never Gonna Leave This Bed Song st : marcori o<br>um : Hands All Over information **EDITH 4 D + H + B** 22 D + Music playback lia setup**ida di Tanzania.**<br>Il Back status **Goes back to previous page** Control bar **Goes to the Music Setting in the** Media Setup page

When playing music

You can press  $\blacktriangleleft$  / $\blacktriangleright$  to adjust the volume. To select the backward/forward speed, press the Rewind/Fast-forward key repeatedly. For details on the Music setting, see ["Music Setting"](#page-12-0).

<span id="page-7-0"></span>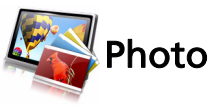

When viewing photos

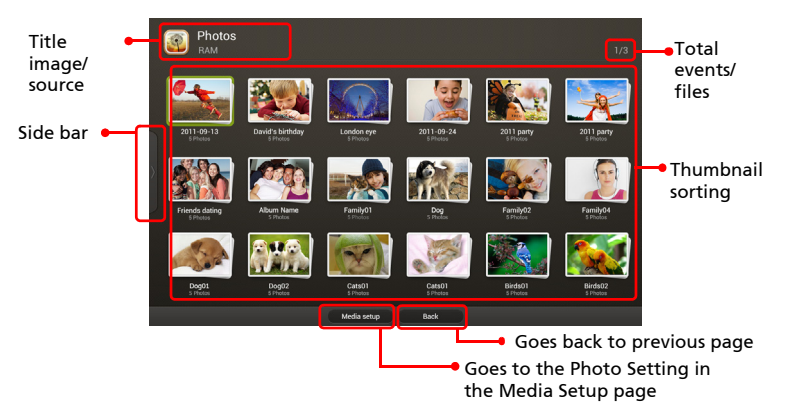

You can press the four directional selection keys to select the file and press ENTER to access. To use the side bar, press  $\blacktriangleleft$  repeatedly until it displays and you can browse files by events/photos.

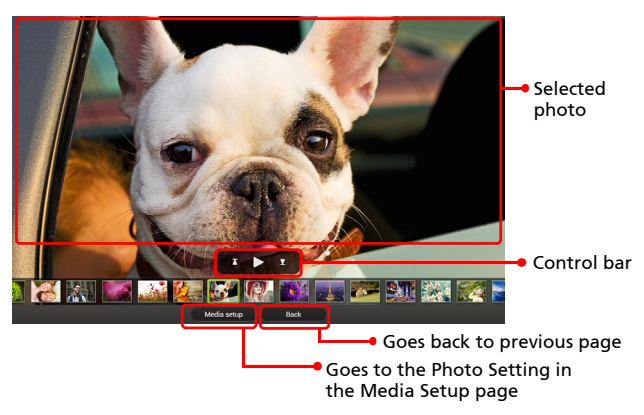

When playing photos

You can press  $\blacktriangleright$  to start a slideshow in full screen. Music playback is allowed during a slideshow. You can press  $\blacktriangleleft$  / $\blacktriangleright$  to adjust the volume. For details on the Photo Setting, see ["Photo Setting".](#page-12-1)

<span id="page-8-0"></span>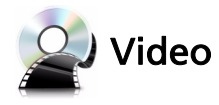

When viewing video files

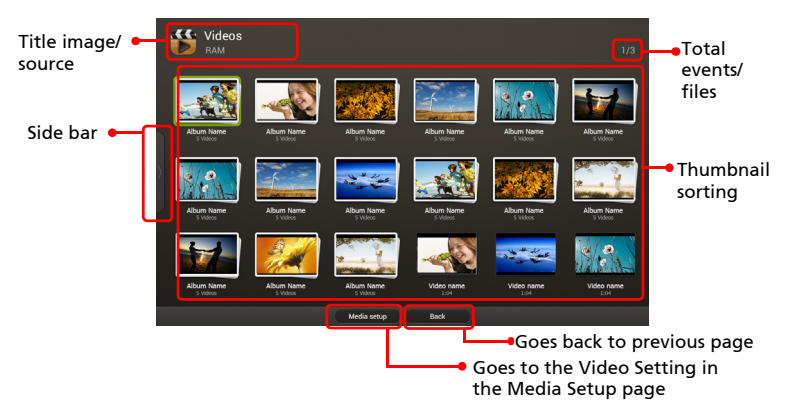

You can press the four directional selection keys to select the file and press ENTER to access. To use the side bar, press  $\blacktriangleleft$  repeatedly until it displays and you can browse files by collections/videos.

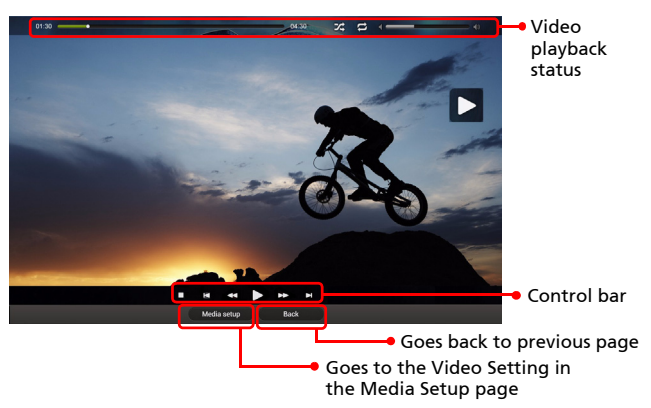

When playing videos

You can press  $\blacktriangleleft$  / $\blacktriangleright$  to adjust the volume. To select the backward/forward speed, press the Rewind/Fast-forward key repeatedly. To display the subtitle, you can press A/a on the remote control (if available) to trigger the projector OSD subtitle menu. For details on the Video Setting, see ["Video Setting"](#page-12-2).

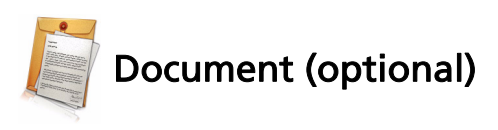

When viewing document files

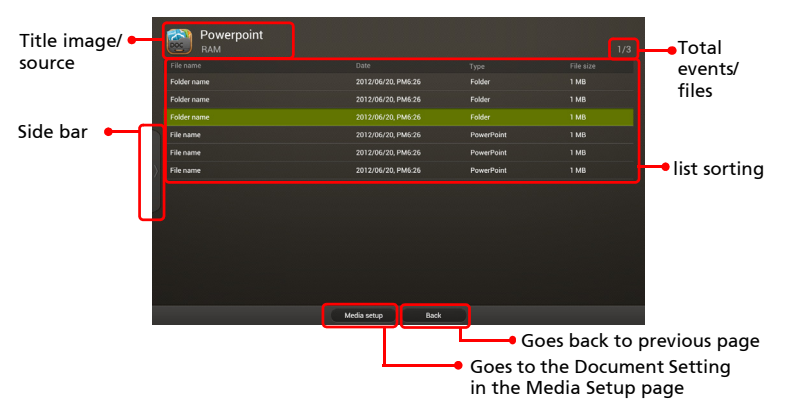

You can press  $\triangle/\nabla$  to select the file and press ENTER to view it. To use the side bar, press  $\blacktriangleleft$  repeatedly until it displays and you can browse files by document file formats. Button operations are different when viewing different types of documents.

For details on the Document Setting, see ["Document Setting".](#page-13-0)

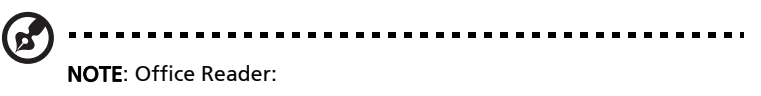

- 1 All IPR, including but not limited to copyright, in the Picsel Products is owned by Picsel suppliers.
- 2 The End User may not:
	- Make copies of the Picsel Products or make them available for use by third parties.
	- Reverse engineer, disassemble, reverse translate, or in any way decode the Picsel Products or any copy or part of it in order to derive any source code, save only as is permitted by any applicable law.
- 3 Picsel make no representations or warranties whether express or implied (by statute or otherwise) relating to the performance, quality, merchantability or fitness for a particular purpose of the Picsel Products or otherwise and all such representations or warranties are specifically disclaimed and excluded.

English

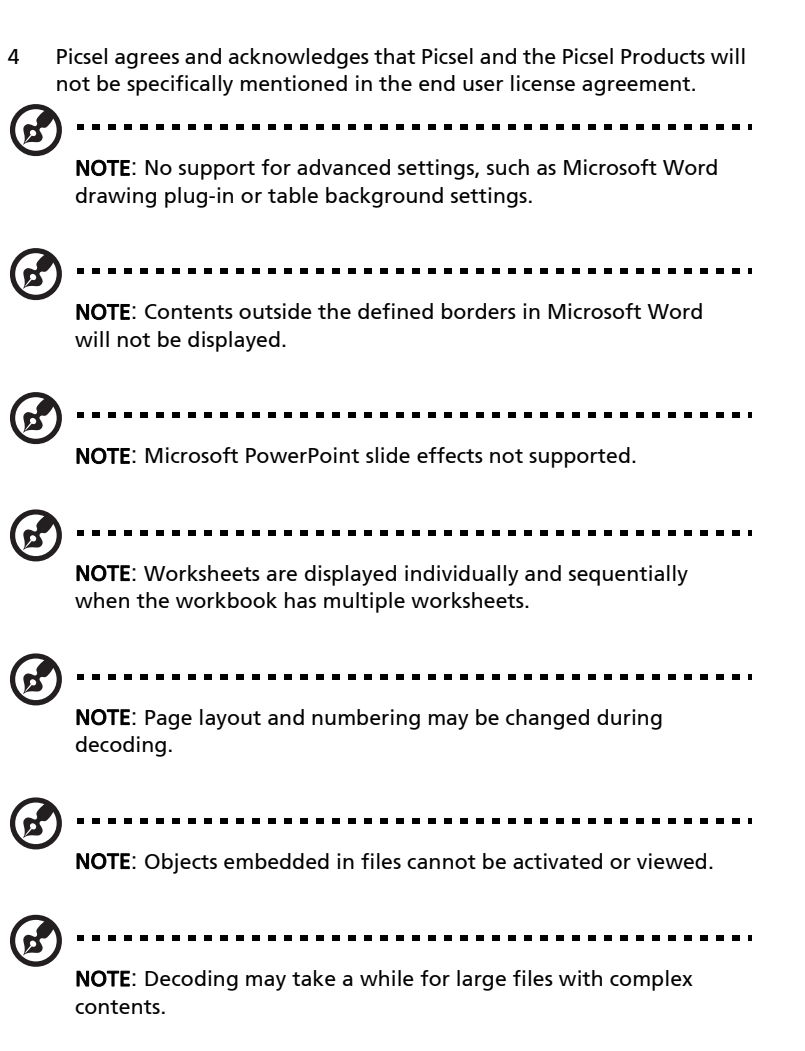

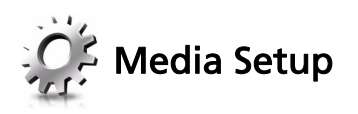

Media setup page allows you to adjust settings for file listing and playing. To use the media setup page:

Press MEDIA SETUP when listing or playing media files to access individual menu items for different types of media files.

Or you can follow below steps to access all menu items.

- 1 Adjust projector source to MEDIA.
- 2 Press  $\blacktriangleleft$  / $\blacktriangleright$  to select Setup and press ENTER.
- 3 Press  $\triangle$ / $\nabla$  to select a main menu item and press ENTER to enter.
- 4 Press  $\triangle$ / $\nabla$  to select a submenu item and press  $\blacktriangleleft$  / $\blacktriangleright$  to change setting values.
- 5 To exit, press BACK.

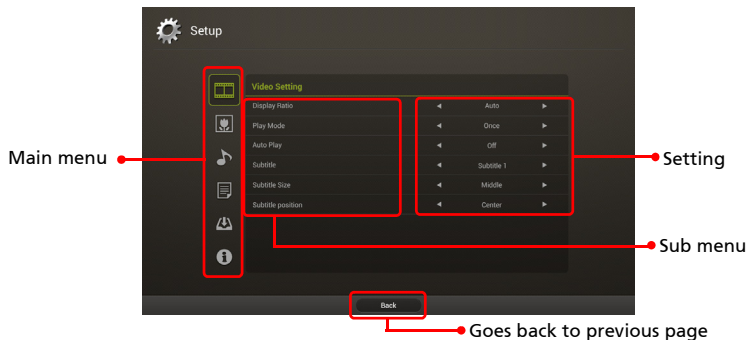

#### <span id="page-12-2"></span>Video Setting

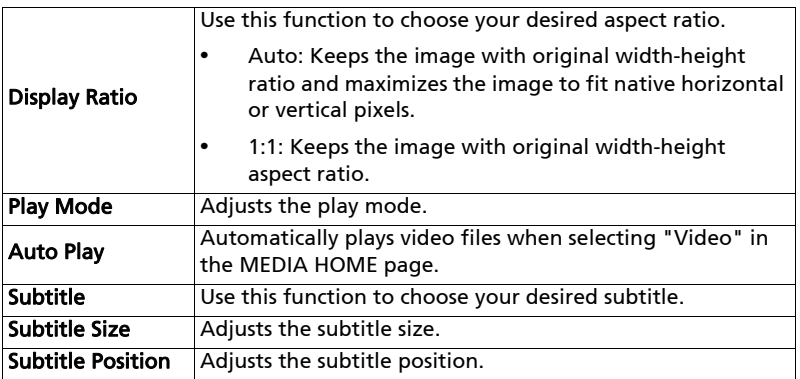

#### <span id="page-12-1"></span>Photo Setting

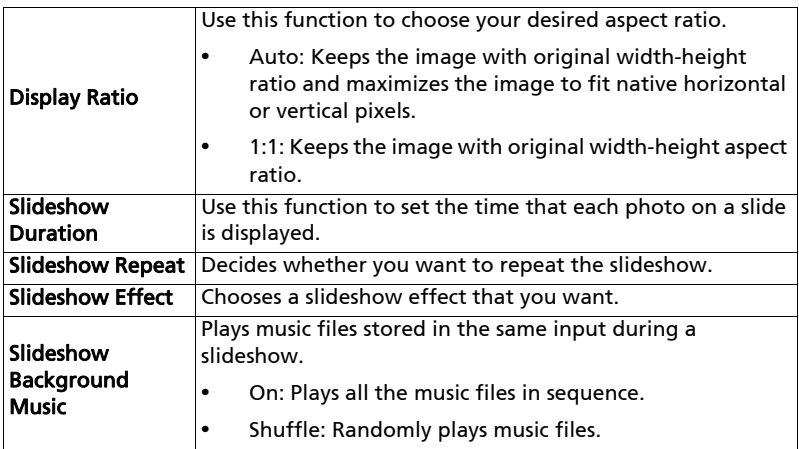

#### <span id="page-12-0"></span>Music Setting

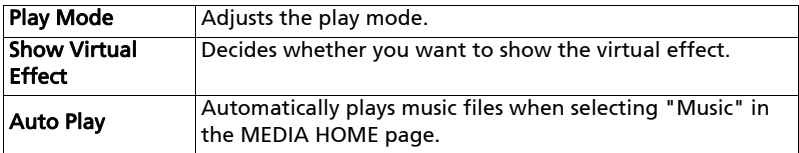

#### <span id="page-13-0"></span>Document Setting

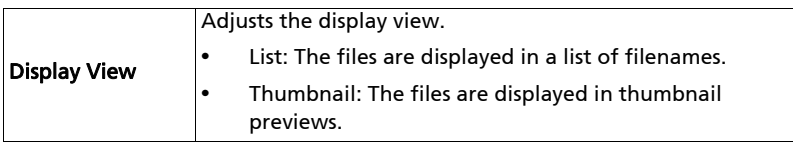

#### Firmware Upgrade

Select Yes to do firmware upgrade by USB handy drive.

- 1 Download new media FW files by one compressed file from acer global website.
- 2 Copy all uncompressed files in USB handy drive (XXXX.bin as released and UPGRADEINFO.INI), and plug in projector.
- 3 Check projector source upto USB A.
- 4 Media Gallery > Setup > Firmware Upgrade.
- 5 Confirm to go.
- 6 Projector will show welcome screen automatically when upgrade finishes.

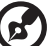

NOTE: When upgrading the firmware, remove all cables and other USB devices.

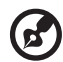

NOTE: To utilize the Wireless Display function (optional), make sure you have updated the firmware to the latest version from www.acer.com, and use the acer USB WiFi adapter, UWA2.

#### About

This page displays the general information about this projector.

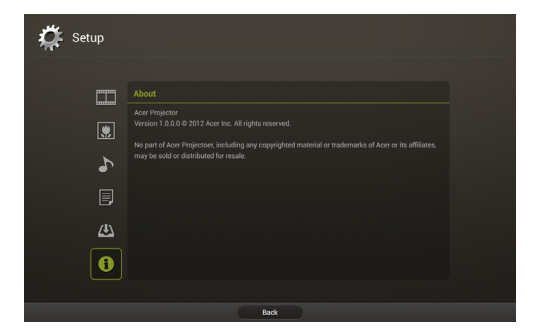

English

#### Supported multi-media formats

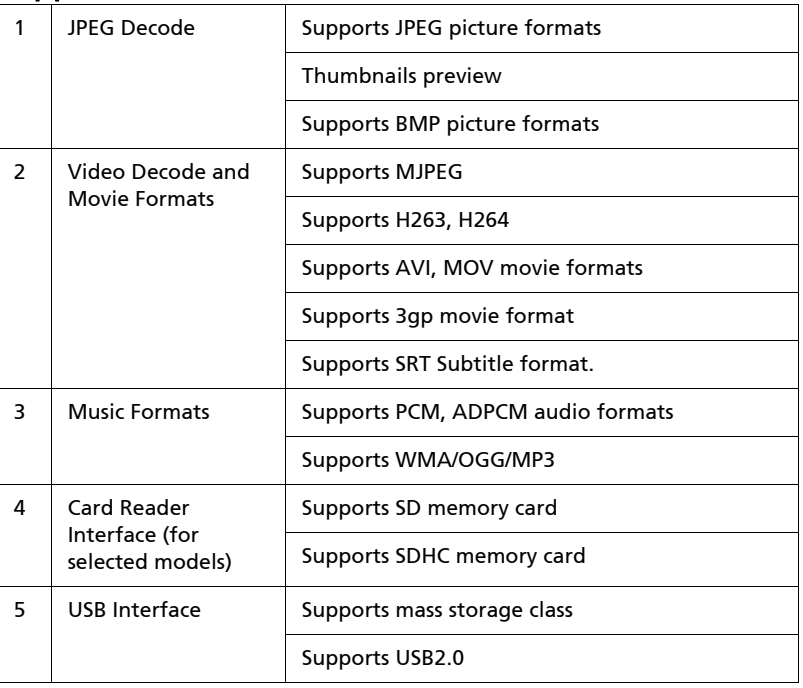

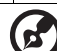

NOTE: The video clip and its SRT subtitle file must be located in the same folder and with same filename (ex. Abcde.avi & Abcde.srt).

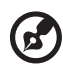

NOTE: Some user-made subtitles may not work properly.

ß

NOTE: Video clips produced with some encoders may not be played correctly. Detail is to follow format supported table.

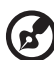

. . . . . . . . . . . . . .

---------

NOTE: The media mode supports max. 999 directories and max. 9999 files for USB devices/disks.

#### Supported photo formats

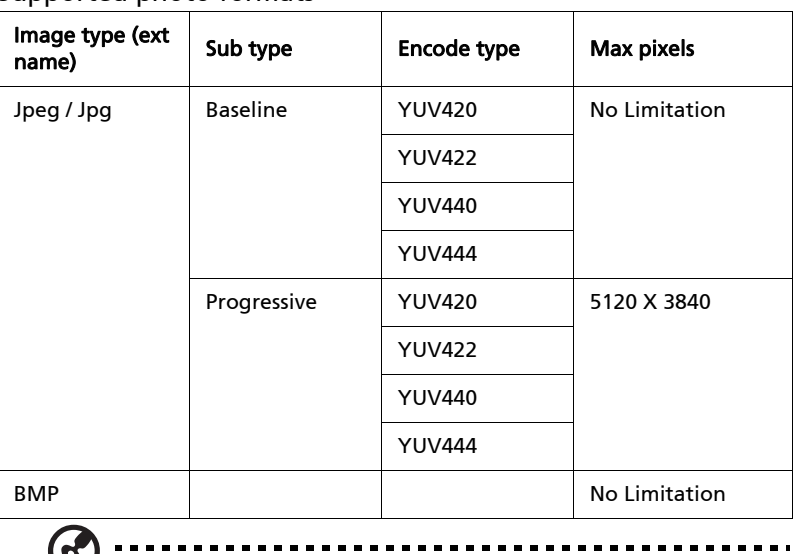

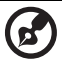

NOTE: JPEG header size must be under 512 Kbytes.

#### Supported music formats

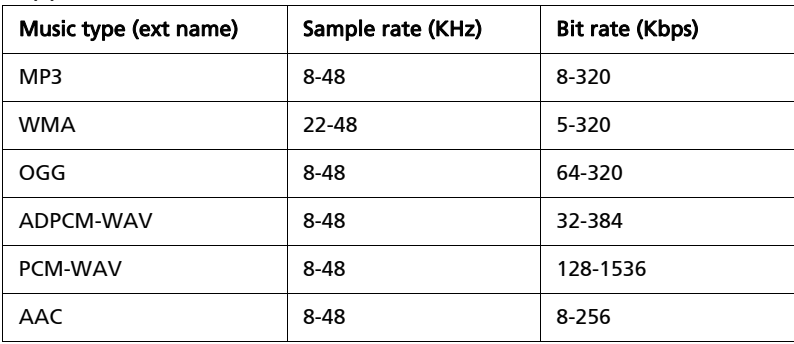

#### Supported video formats

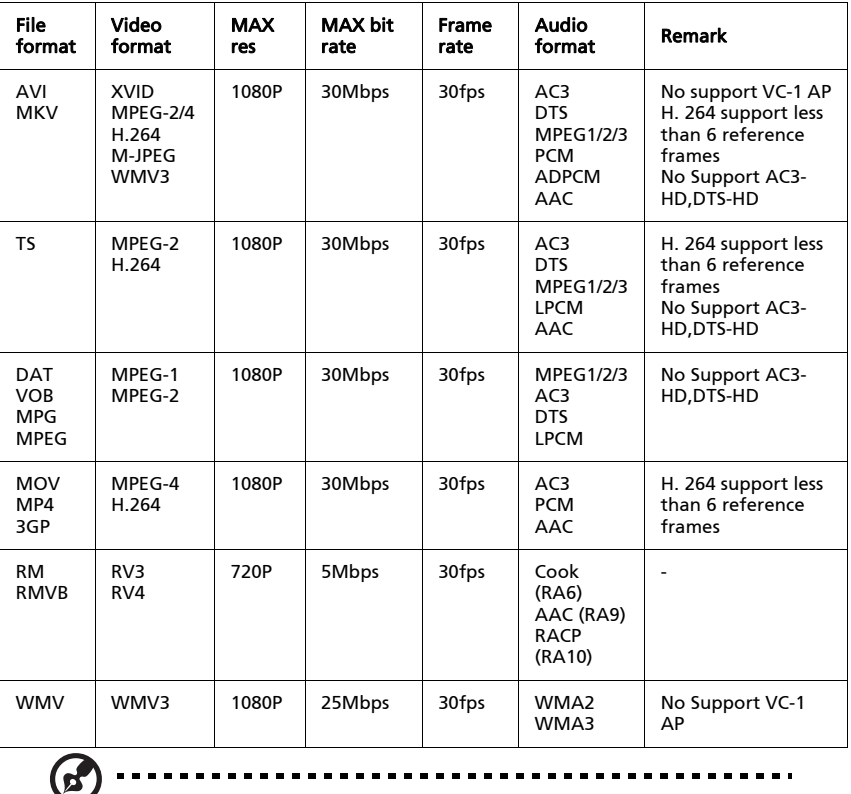

NOTE: B-Frame function is not supported.

#### Supported subtitle formats

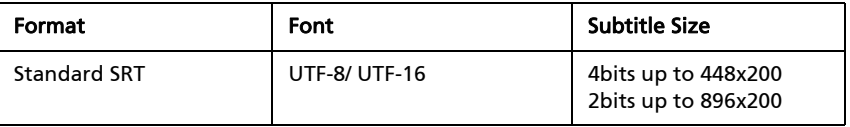

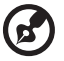

..................................

NOTE: Mixed code in subtitle files is not supported.

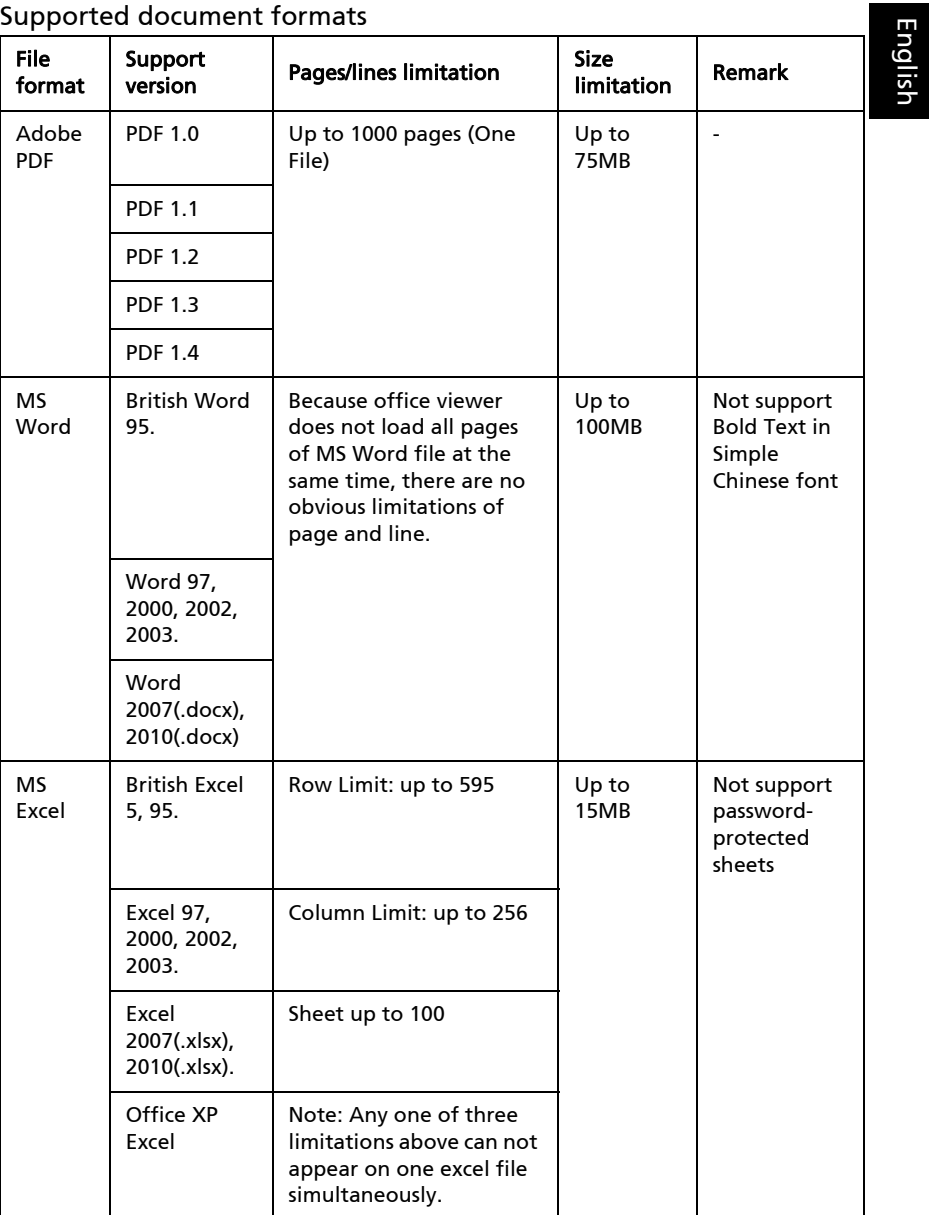

#### Supported document formats

#### **OPureGlare**

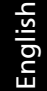

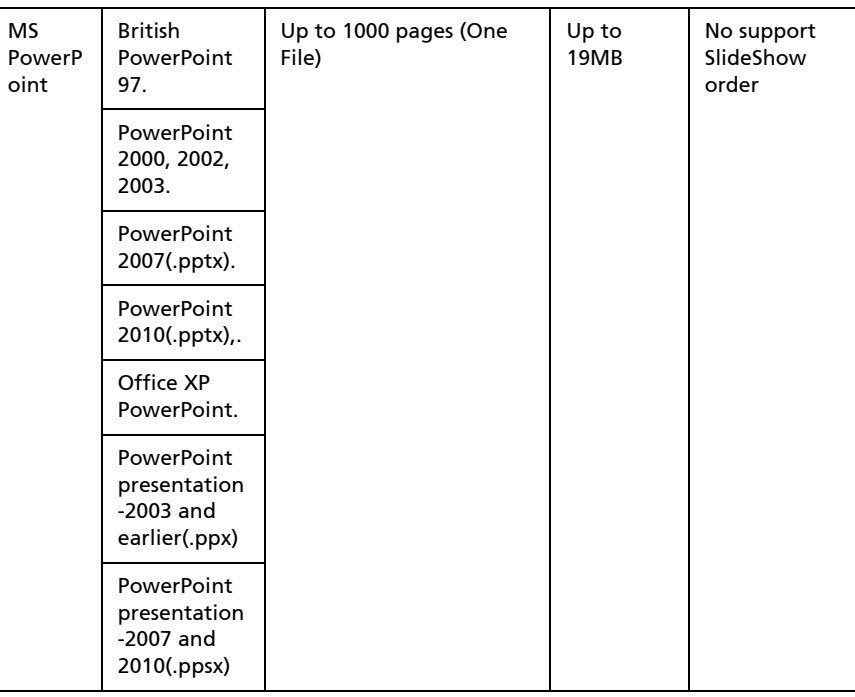

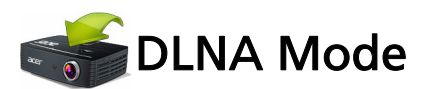

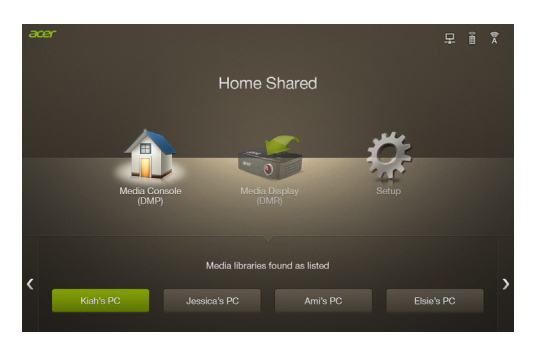

This function allows you to project the media files stored on all DLNA devices under the same local network area wirelessly. Before using this function, please consider your network bandwidth and decide if you want to use the AP mode or Client mode.

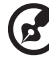

#### NOTE: Only Video/Photo/Music files are supported for this function.

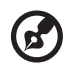

NOTE: DLNA only works under AP mode and Client mode.

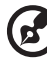

NOTE: Make sure to finish network setup before using the DLNA mode.

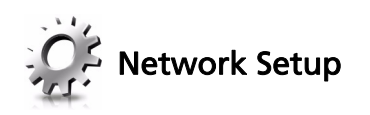

Setting up the AP Mode

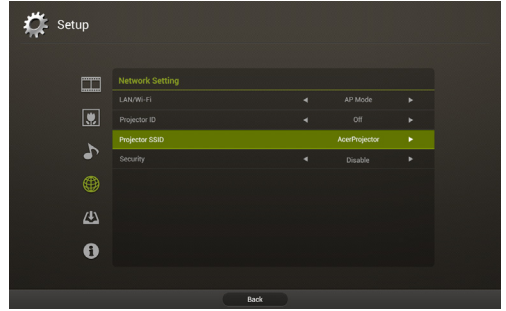

- 1 Connect the Wi-Fi adapter to the USB jack of the projector.
- 2 Adjust projector source to DLNA.
- 3 Press  $\blacktriangleleft$  / $\blacktriangleright$  to select Setup and press ENTER. The Network Settings page displays.
- 4 Press  $\blacktriangleleft$  / $\blacktriangleright$  to select AP Mode.
- 5 Highlight Projector ID and press  $\blacktriangleleft$  / $\blacktriangleright$  to decide if you want to enable Projector ID. If enabled, 4 digit random number will display on the upperleft corner of the splash screen when your NB/PC is connected to the projector.
- 6 If you would like to change the Projector SSID, highlight Projector SSID and  $pres \rightarrow to modify.$
- 7 If you would like to secure wireless networks, highlight Security and press  $\blacktriangleleft$  / $\blacktriangleright$  to select a preferred scheme. For details on Security settings, please see ["Security settings"](#page-44-0).
- 8 After finishing adjustment, press Apply / Enter.

Setting up the Client Mode

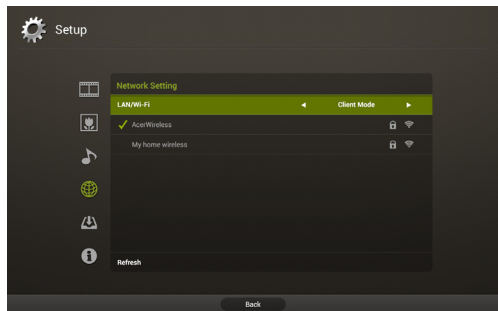

- 1 Connect the Wi-Fi adapter to the USB jack of the projector.
- 2 Adjust projector source to DLNA.
- 3 Press  $\blacktriangleleft$  / $\blacktriangleright$  to select Setup and press ENTER. The Network Settings page displays.
- 4 Press  $\blacktriangleleft$  / $\blacktriangleright$  to select Client Mode.
- 5 Select a network you want to join. If you select a secured network, a dialogue will pop up asking you to enter the username and password.

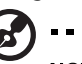

NOTE: The projector cannot be connected to a network that requires you to enter the username and password on a webpage.

### Media Console (DMP)

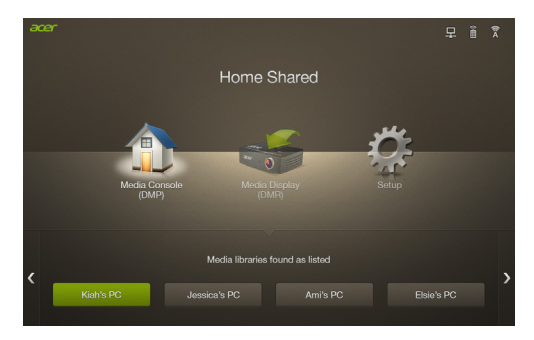

The projector works as a Digital Media Player (DMP) to browse and play media from other DLNA compliant devices or NB/PCs under the same local area network. The function works either when the projector is in AP mode or Client mode.

To use this function:

- 1 Adjust projector source to DLNA.
- 2 Press  $\blacktriangleleft$  / $\blacktriangleright$  to select Media Console (DMP) and press  $\nabla$ .
- 3 Press  $\blacktriangleleft$  / $\blacktriangleright$  to select a device and press ENTER.
- 4 Shared files will appear. For how to view and play the files, see ["Music",](#page-6-0) ["Photo"a](#page-7-0)nd ["Video".](#page-8-0)

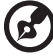

NOTE: The maximum number of files can be viewed or played is 1,000.

### Media Display (DMR)

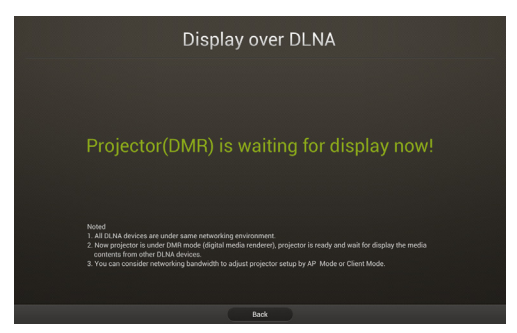

The projector works as a Digital Media Renderer (DMR) and waits for display media content from other DLNA compliant devices under the same local area network. The function works either when the projector is in AP mode or Client mode.

To use this function:

- 1 Adjust projector source to DLNA.
- 2 Press ◀/▶ to select Media Display (DMR) and press ENTER. Now you can use a DLNA compliant device to choose the photos, music or videos and play the content to the projector wirelessly.

### Supported DLNA media formats

#### Supported photo formats

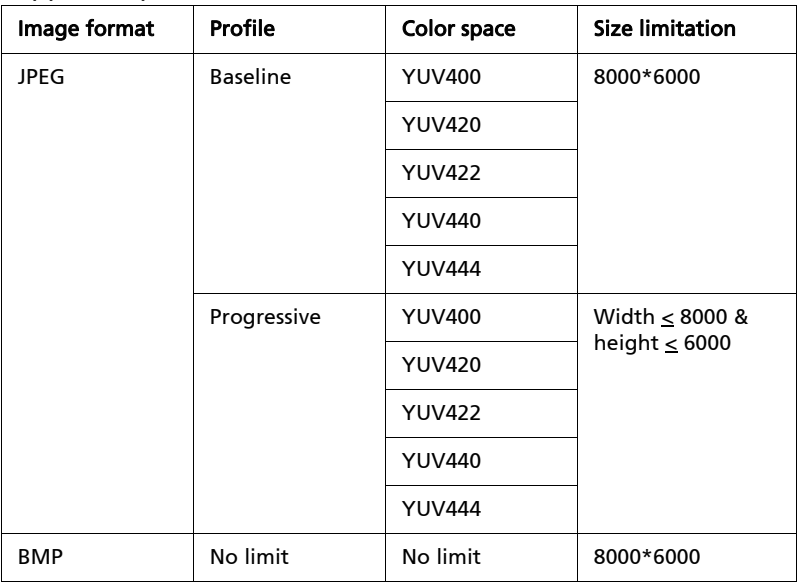

#### Supported music formats

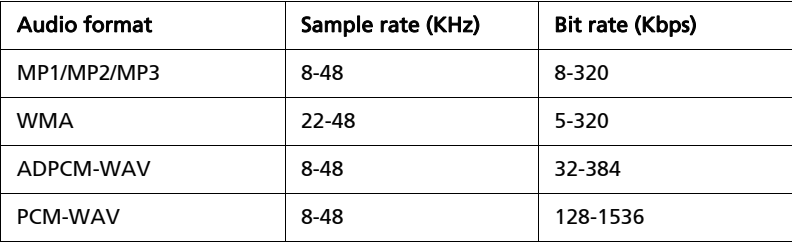

#### Supported video formats

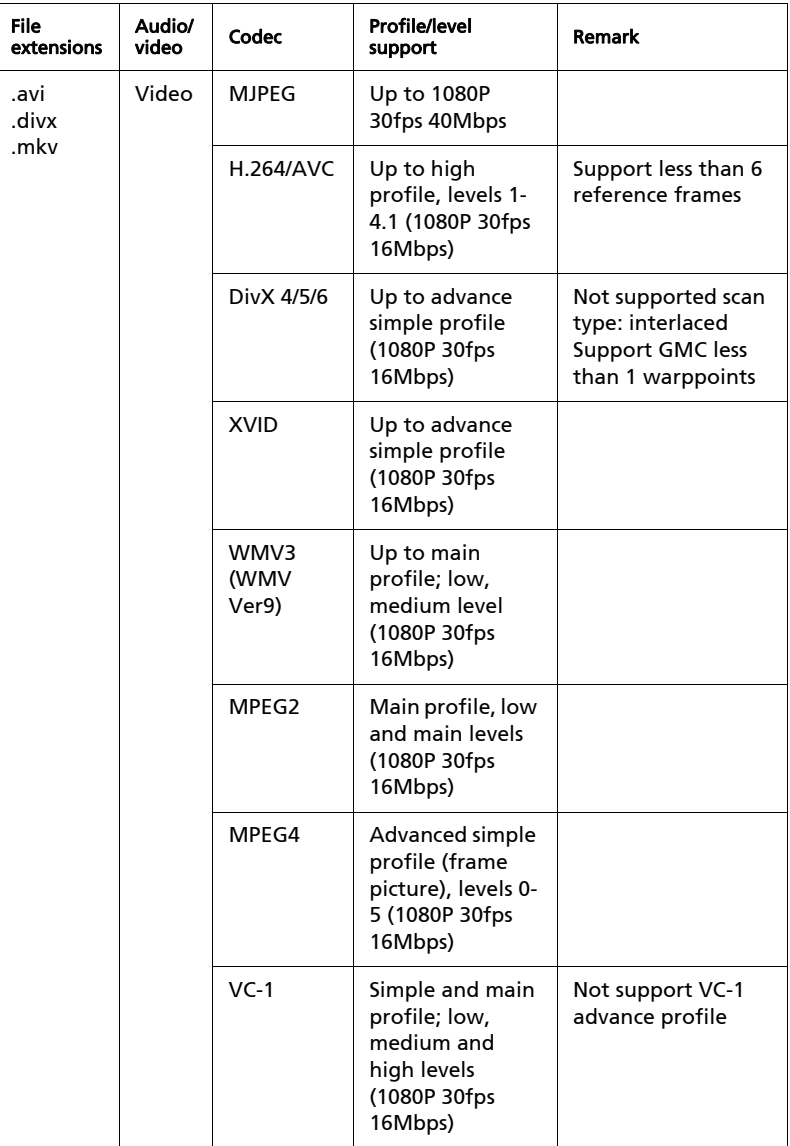

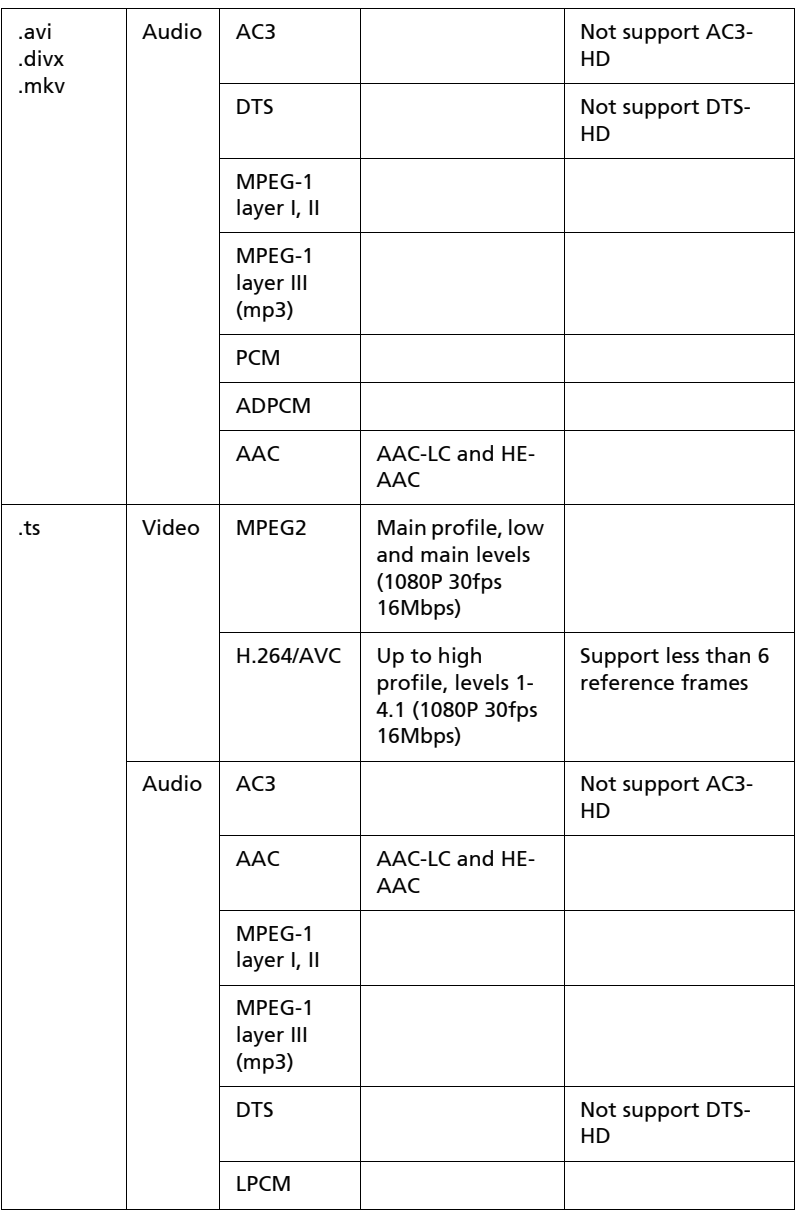

#### **OPureGlare**

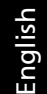

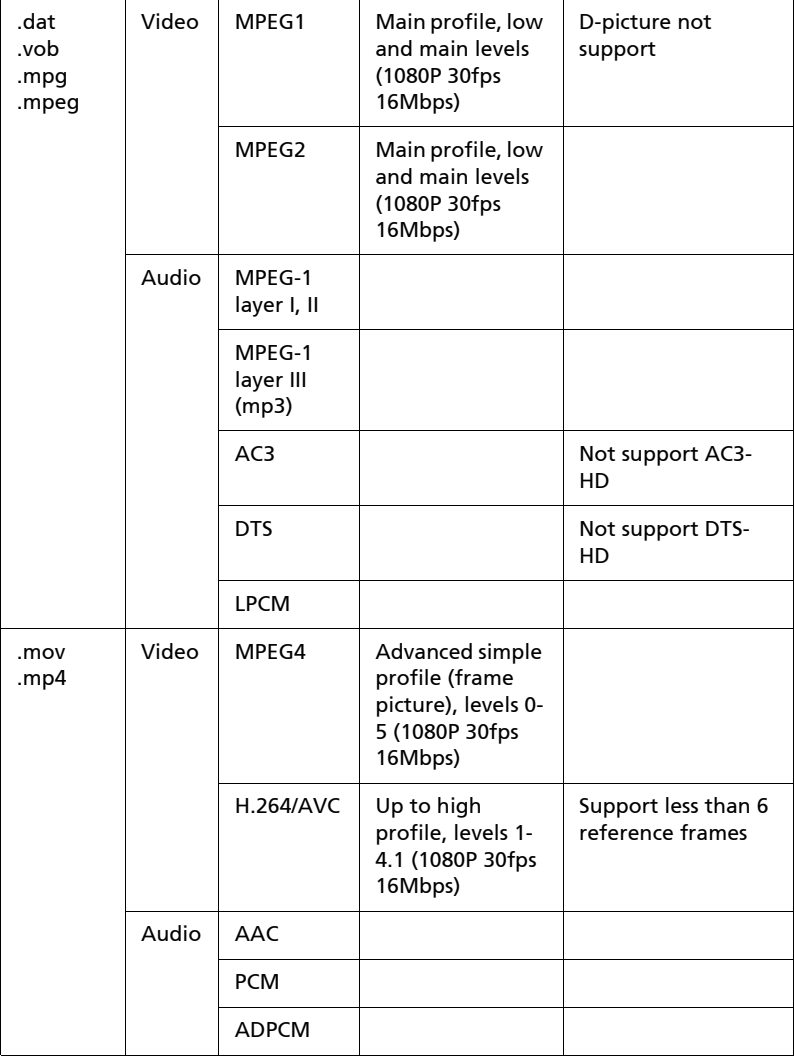

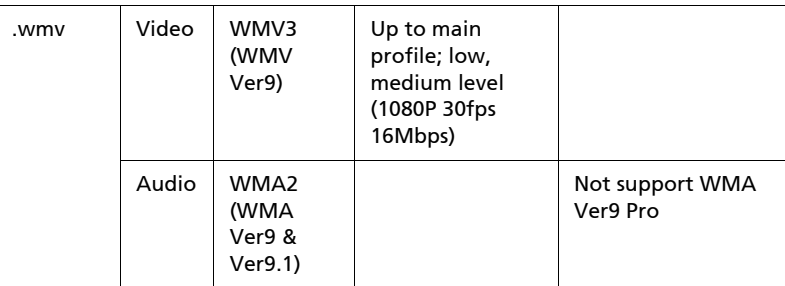

## WiFi Display for Windows/Mac OS

Adjust projector source to LAN/WiFi. Select eDisplay.

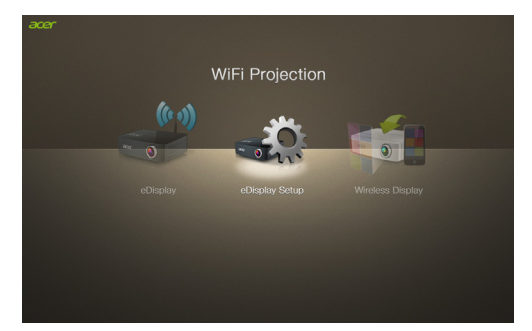

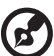

NOTE: To utilize the Wireless Display function (optional), make sure you have updated the firmware to the latest version from www.acer.com, and use the acer USB WiFi adapter, UWA2.

## System Requirements:

**•** Windows

Minimum requirement

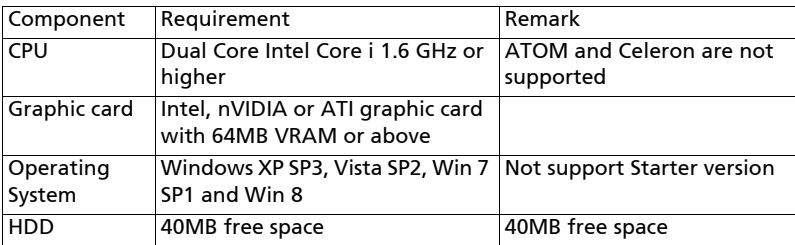

Recommend system settings

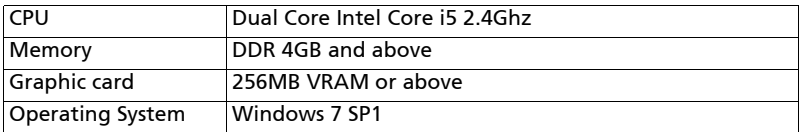

**•** Mac OS

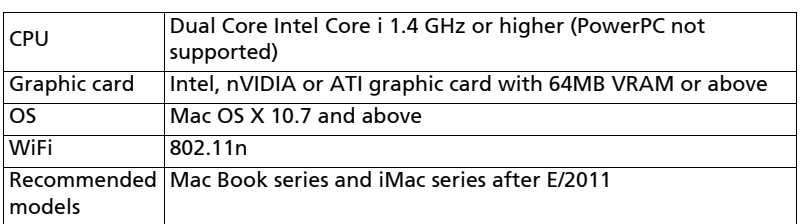

## <span id="page-30-0"></span>Connect to the projector

Before you begin projecting, you will need to do the following things:

#### Turn on and connect to the network

Press the **Power button** on the bundled remote control or the device to turn on your Acer projector and enable the WLAN. Connecting the projector to the LAN for a wired connection is also recommended.

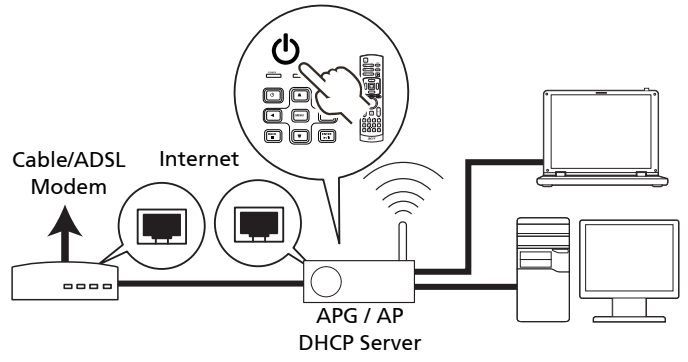

Select the source "LAN/WiFi", you will see the WiFi Display welcome screen. You can set the projector to play 2 kinds of roles: AP Mode (Default) or Client Mode by going to the Settings > LAN/WiFi menu.

1 Select AP Mode in the LAN/WiFi setting, and the projector plays an AP role. You can tap "eDisplay" to see below splash screen.

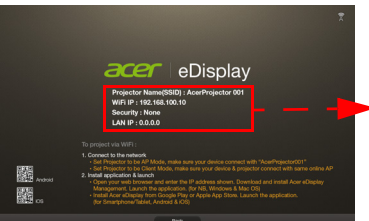

Projector Name(SSID) : AcerProjector001 WiFi IP : 192.168.100.10 Security : None (default) LAN IP : 0.0.0.0 (if no LAN cable plugged in)

Check Projector ID (if enabled, a 4-digit random number will display on the upper-left corner of the screen), Projector Name (SSID, default name is AcerProjector), Server IP (default is 192.168.100.10) and Security (default is None).

2 Choose Client Mode in the LAN/WiFi setting and you will see below items. Please connect to an available AP and input password if necessary.

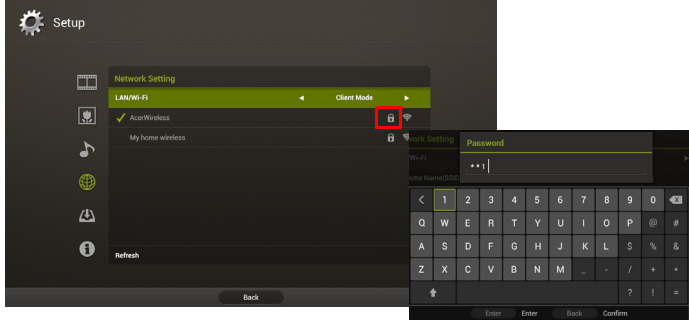

Then splash screen displays with below information.

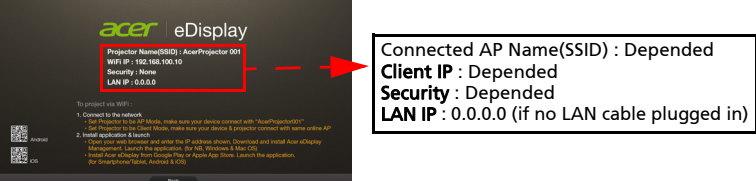

In Client Mode, you can project the screen from your tablet or smartphone to the projector by using the application "eDisplay" and access to Internet as well.

### Check the information on the splash screen

Take note of the important information on the splash screen. The splash screen consists of the following items: Projector ID, Acer logo, network information and instructions.

#### Projector ID (displayed only when available)

The 4-digit number will not be displayed on the top left of the splash screen until this option is enabled by the supervisor in the **Configure** tab under Acer eDisplay Management. The four digits are given randomly for projector identification. For more information, please see ["Projector ID"](#page-43-0).

#### Projector Name (SSID)

The Projector Name and initial Service Set ID (SSID) can be added by the supervisor on the Configure tab of Acer eDisplay Management. For more information, please see ["Network settings"](#page-43-1).

#### Server IP

The Server IP indicates the IP address your projector uses to connect to a wired or wireless network. It will be 192.168.100.10 for general wireless and wired connections. The Server IP will be assigned by the wired network with DHCP enabled. For more information, please see ["Network settings".](#page-43-1)

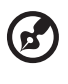

NOTE: If a RJ-45 cable is not connected, the LAN IP will be 0.0.0.0.

#### Security: (None, WPA-PSK, WPA2-PSK)

WPA-PSK (Wi-Fi Protected Access - pre-shared key) and WPA2-PSK are other individual encryption methods with higher level security. The option is enabled by the supervisor in the **Configure** tab under Acer eDisplay Management. For more information, please see ["Security settings".](#page-44-0)

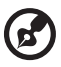

Note: Make sure the LAN/WiFi setting in the projector OSD is On when using the WiFi Display and DLNA functions.

#### Follow the instructions on the splash screen to connect and project

1 Check Projector ID, Projector Name (SSID), Server IP and Security option on the splash screen. Ask your supervisor to set safer key when Security is enabled.

2 Enable your WLAN and select the access point labeled AcerProjector or AcerProjectorXXXX to connect wirelessly. Connect the projector to your LAN for a wired connection.

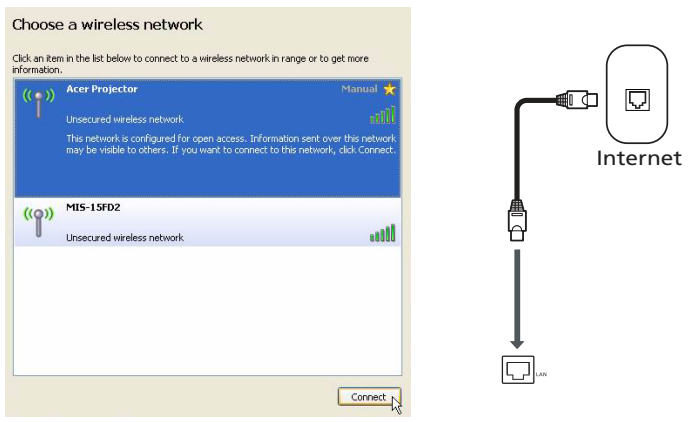

3 Open the Internet browser (see note). Click on Download Acer eDisplay Management on the welcome page, and then click Run to launch the Welcome to the Acer Projector Gateway Setup Wizard. The installation will proceed automatically. Make sure the installation is complete.

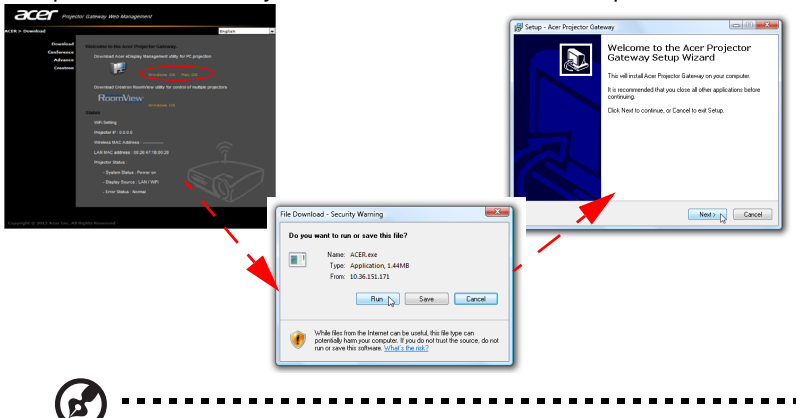

Note: If you do not see the welcome page or cannot connect to the wired network, please enter the **Server IP** address (the second item listed under the Acer logo on the splash screen) into your browser's address bar.

Note: Ensure that you have administrator-level permission on your NB/PC so that you can install the software.

35

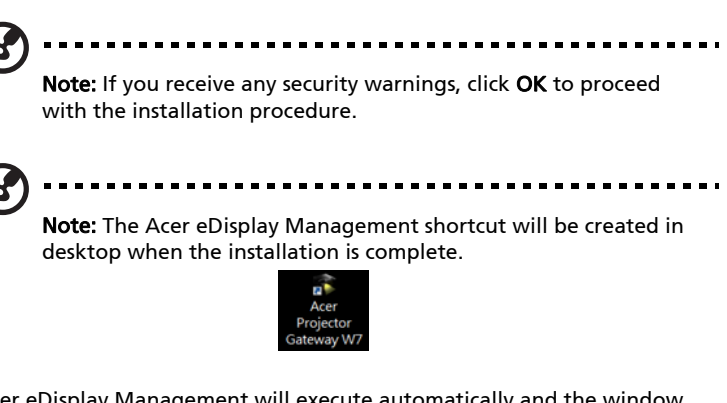

4 Acer eDisplay Management will execute automatically and the window shown below will pop up to search for your Acer projector.

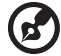

Note: Make sure your personal firewall does not block the Acer eDisplay Management application.

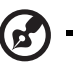

Note: If your NB/PC cannot allow auto-run function, please execute AcerProjectorGatewayW7.exe manually.

5 When the search is complete, a login dialog box will pop up to ask you to enter the User name and Projector ID (if needed) to log in to your acer Projector.

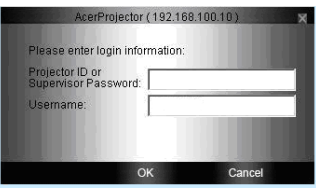

6 The UI will look as it does below when your source successfully connects and begins projecting in 1024 x 768 mode.

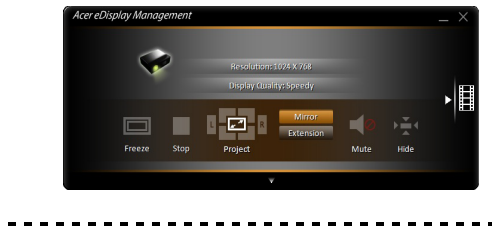

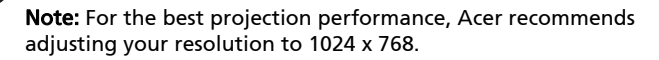

## Acer eDisplay Management

Acer eDisplay Management helps users connect to, and control Acer projectors.

Acer eDisplay Management includes the following features:

#### For first time installation

The utility can be downloaded directly from the projector using a wireless or wired network connection.

The software will be set up on any NB/PC in just a few minutes, without disks.

#### **Security**

Acer eDisplay Management supports PIN code security, protecting the Acer projector from unauthorized access and use.

Wireless communications between the Acer projector and NB/PC are protected using unique, image-based encryption to prevent eavesdropping or modification of the video signal.

#### Simple GUI for one-click projection

The easy-to-use GUI enables one-click usability in finding and connecting to the wireless projector, changing display settings, and controlling the projector.

It also supports up to four simultaneous presentations.

#### Onscreen remote

An onscreen remote utility gives any user the ability to control functions of the projector without the owner worrying about the loss of or damage to the projector's remote handset or worn-out batteries.

## Compact user interface

The compact user interface (UI) provides a solid look and feel.

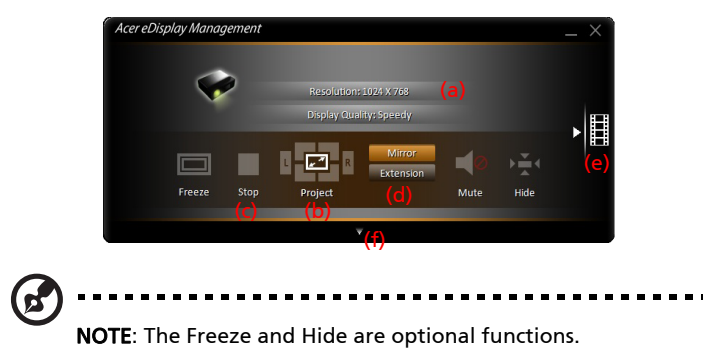

• Allows you to change the projection resolution (a).

To change the projection resolution, click on the resolution below the projector icon to reveal a list of choices.

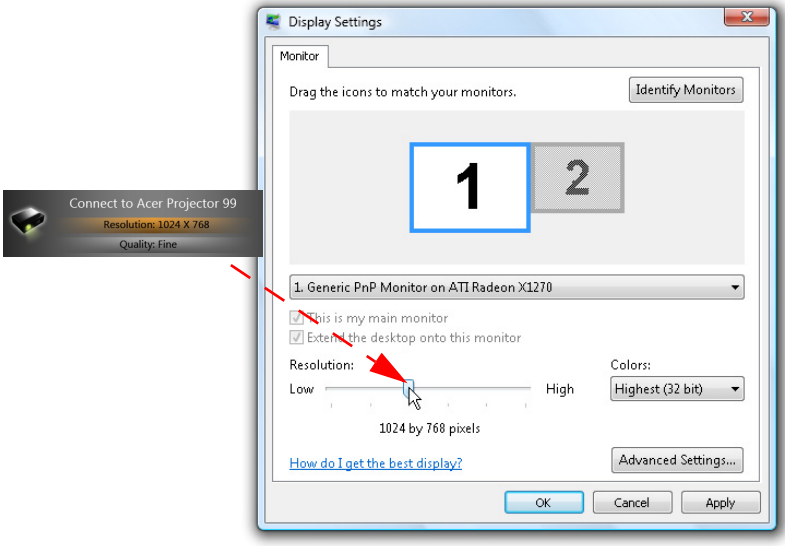

• Projects in split-screen or full-screen (b).

To project from multiple sources, click a number to display by split screen in corresponding location.

- Starts projecting or stops projecting (c).
- Mirroring or extending your screen (d).

-------------------------NOTE: You cannot extend your screen while playing video files.

- -------------------------NOTE: You cannot extend your screen in Windows 8 operating system.
- Changes to video playing (e).

You can also select video clips to display from the compact window by clicking the arrow on the left of the screen.

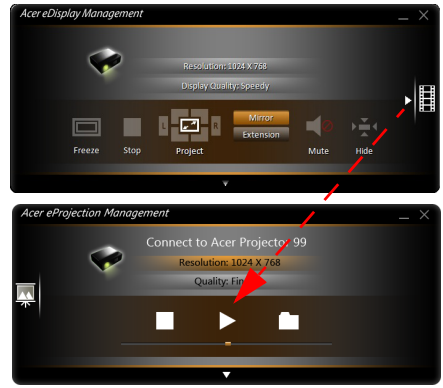

Select a video clip, and click the Play icon  $\blacktriangleright$  to load and Stop icon  $\blacksquare$  to stop the playback.

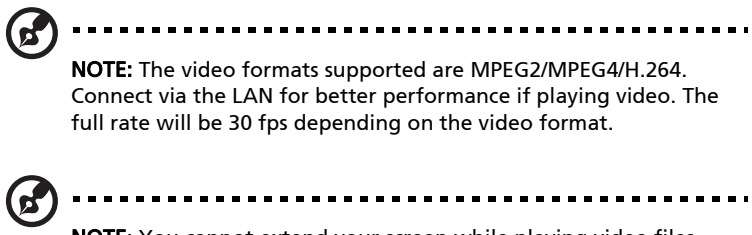

NOTE: You cannot extend your screen while playing video files.

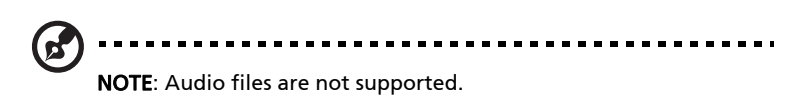

• Changes to full user interface (f).

### Full user interface

You can click the down arrow to reveal the full UI from the compact UI.

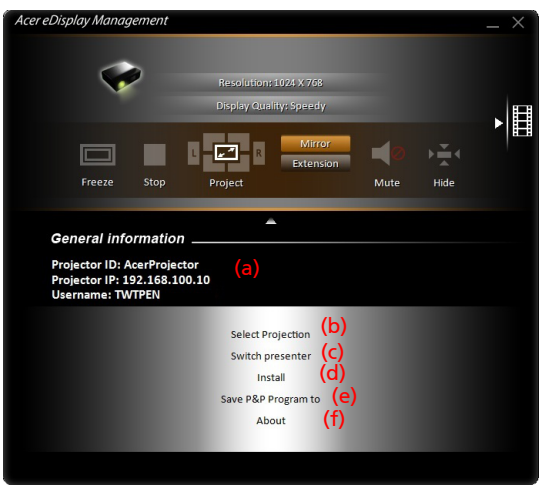

The Main tab of the full UI displays Projector ID, Projector IP and User name information (a), and gives you the option to select a different wireless projector (b). Change other NB/PCs who connected this projector by Switch presenter (c). You may also do real installation in hard disk via P&P token by clicking Install (d) or make another token via Save P&P (Plug & Play) Program to (e). About (f) displays version information of Acer eDisplay Management.

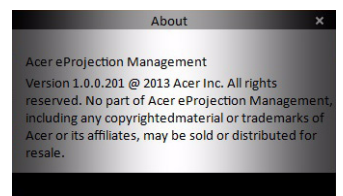

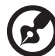

Note: To enjoy extension display, you must finish real installation in hard disk. You cannot extend the screen if you are using eDisplay via P&P token.

----------

## <span id="page-39-0"></span>Acer Projector Gateway Web Management

. . . . . . . . . . . NOTE: Settings on the webpage can only be adjusted when the

projector is in AP mode.

Open the Internet browser, it will redirect to "Acer Projector Gateway Web Management" main page automatically, or you can enter the Server IP address to access that.

The default IP address is 192.168.100.10 for general wireless connections.

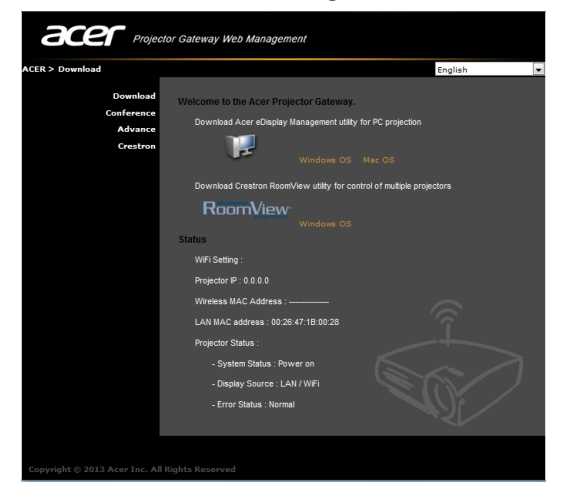

## Download

Download the client software.

You can download installation program for different platforms to execute -

- Acer eDisplay Management application for Windows NB or PC
- Mac Utility Client for Mac OS
- Crestron RoomView

After installing the program, the shortcut will come out on the screen.

Note: You also can download it from installation CD. Note: If using IE V 8.0, please disable SmartScreen Filter before executing download process.

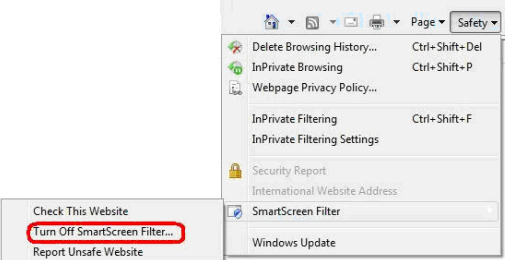

#### Network Status

Shows IP address of this connection and projector status.

## Conference

You can initiate conference by webpage.

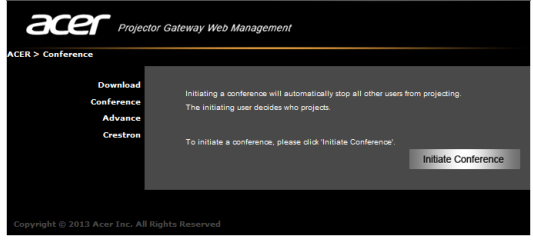

Clicking on Initiate Conference nitiate Conference gives you control over who is projecting at any time, deciding the display location for the participant(s), and prevents the current presenter from being disconnected inadvertently. You can select from L/R split-screen or 4 split-screen patterns.

Once a conference has been initiated, all the persons connected to the projector are displayed in a list. The active user is indicated by a shallow in his display

location. To activate a user, click on the play this user icon next to the user's name.

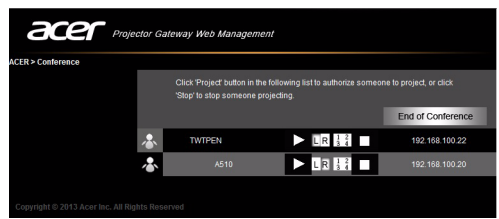

Click End of Conference **End of conference** to end the conference.

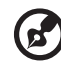

Note: Please remember to log out if you want to end conference.

Note: Up to 8 users in same conference room are allowed.

## Advance

Login Admin password is default by 123456 to access the advanced setting page.

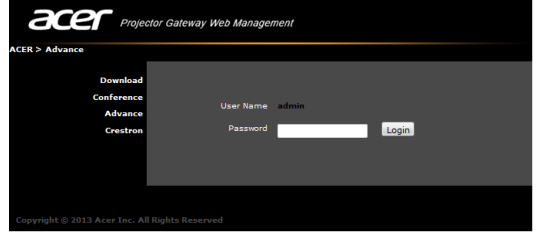

## Console (optional)

The Console page gives you access to a variety of status and control features to adjust best projection settings. From this page, you can get projection status, adjust brightness, contrast and aspect ratio, as well as change source and several advanced setting. You can also turn off the projector directly from this page.

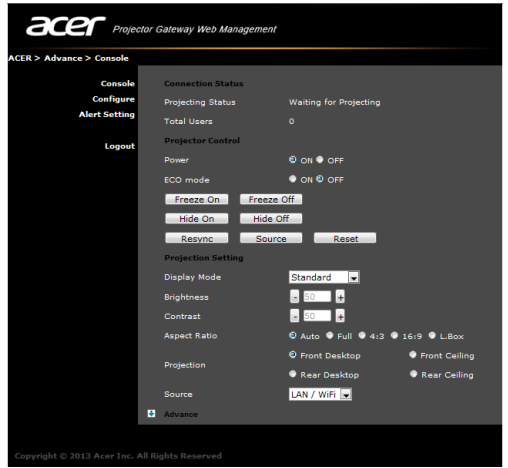

## **Configure**

The **Configure** tab allows you to change a variety of settings.

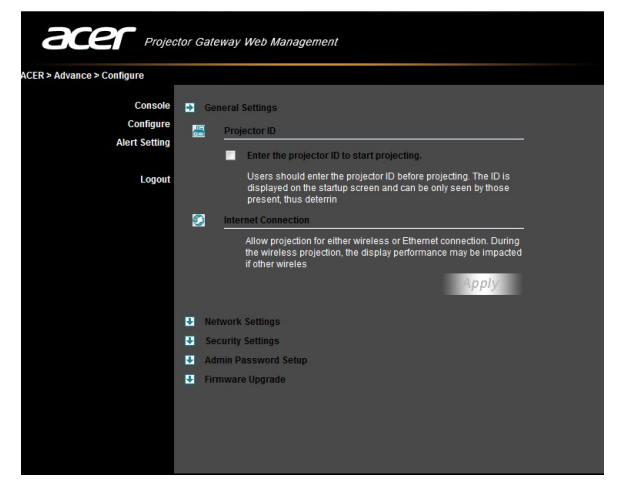

#### <span id="page-43-0"></span>Projector ID

You can check Enter the projector ID to start projecting to ensure that only people in the room are able to access the projector. You can also select who can connect to the Internet via the projector's WLAN router - either all the meeting attendees, or only the person currently projecting.

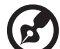

. **. . . . . . . . . . . . . . . . . .** . . Note: The APG needs to reboot to apply changes made in Configure mode. Please connect to the projector again if you want to continue to use it.

### <span id="page-43-1"></span>Network settings

Click Network settings to adjust other network settings.

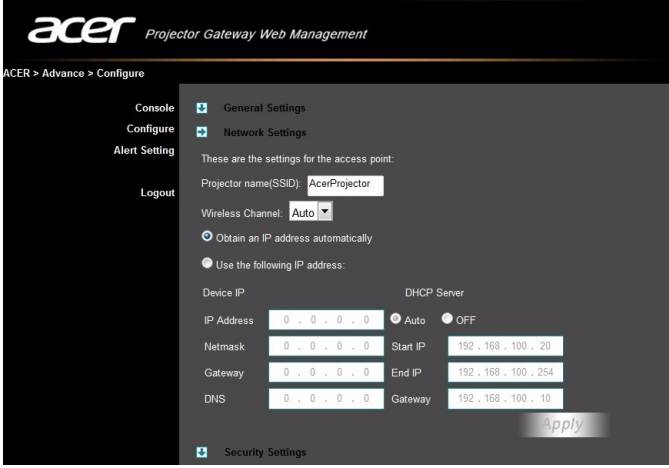

## <span id="page-44-0"></span>Security settings

If you're projecting sensitive information, you may want to set up a WPA-PSK key by clicking Security settings.

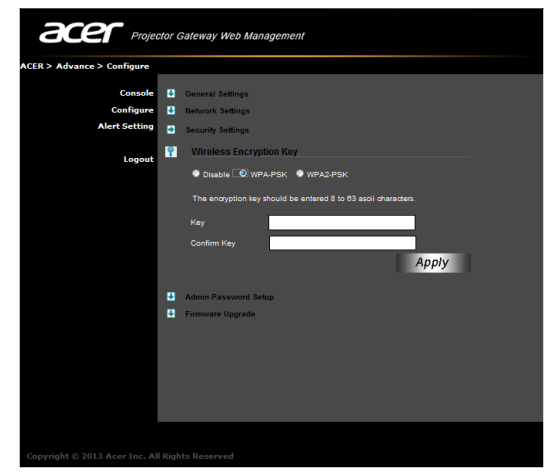

The WPA-PSK/WPA2-PSK encryption key should be entered as 8 to 63 ASCII characters. This feature can be set and enabled by the supervisor.

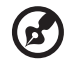

Note: ASCII (American Standard Code for Information Interchange) is a code for representing characters as "0-9, a-z, A-Z, !,  $@$ , #, \$, %, &, \*, -, \_, +,=, /, ?" are allowed. Hexadecimal digits consist of the numbers 0-9 and the letters A-F/a-f.

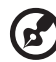

-------------------------------------

Note: If your OS is Windows XP, additional hotfixes/patches may need to be updated from Microsoft website for WPA2-PSK. Note: Please be noted that enabling WPA-PSK/WPA2-PSK will increase computing loading and projection performance may be subjected to it.

#### Admin password setup

Change the password to login Advance webpage by clicking Admin password setup. The default supervisor password is 123456.

#### Firmware upgrade

Ensure the projector is connected to the LAN and the Internet, and click on

Firmware upgrade **an Election and then click the Upgrade...** button Upgrade... The projector will access the Internet to automatically download and install any available upgrades.

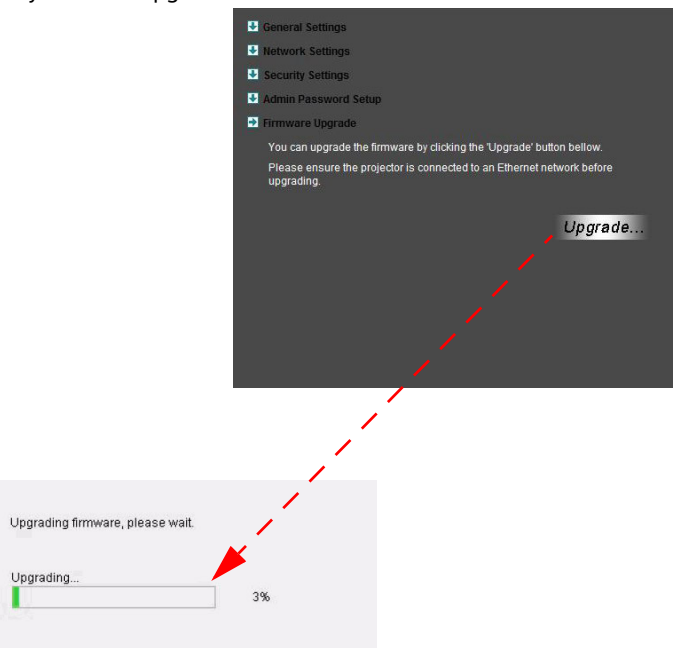

#### Alert Setting (optional)

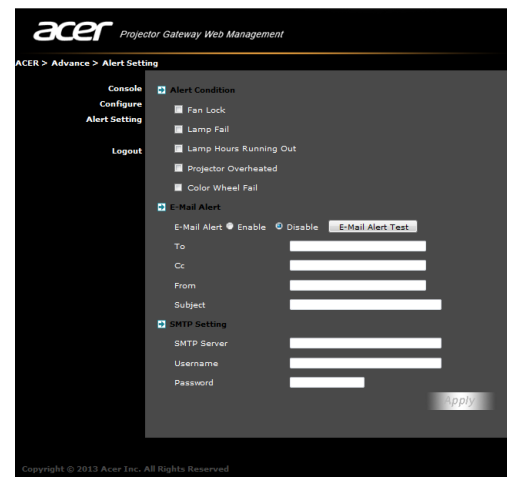

#### Logout

岳

After tapping "logout", you will return to the download page.

Note: If using IE V8.0, please adjust setting in Compatibility view settings to make sure display normally.

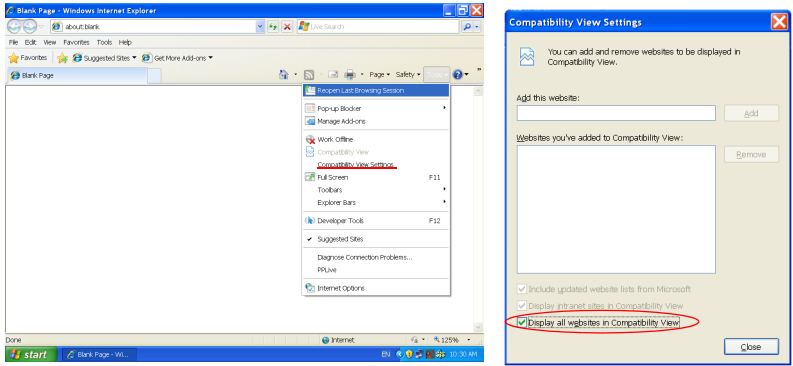

## Mac Utility for Mac OS

You can project Mac screen via EZWifi.

- 1 You can get installation program from CD or download from webpages (See ["Acer Projector Gateway Web Management"](#page-39-0)).
- 2 Install the software by double clicking on EZWifi.dmg.
- 3 Make sure you have turned on and connected to the projector. See ["Connect](#page-30-0)  [to the projector".](#page-30-0)
- 4 Execute EZWifi.
- 5 Select the projector you want to display.

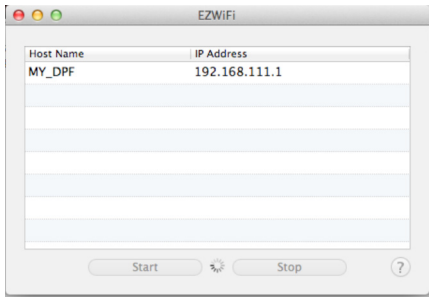

6 You will see below screen and you can select the display mode and decide if you would like to mirror or extend your screen.

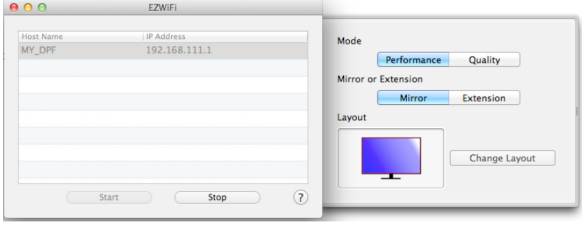

7 If you want to switch to Split screen for other people to join your display, select "Change Layout".

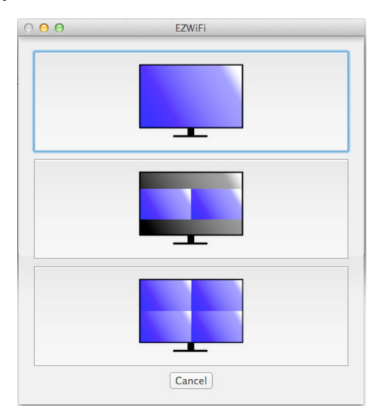

8 You can allow maximum 4 different sources to display by the layout change.

## Crestron Control Tool (optional)

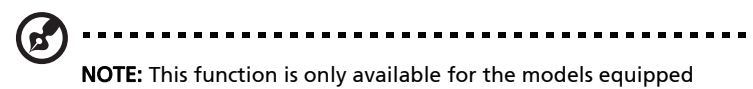

with a RJ45 port.

Open the Internet browser, You can find Crestron link in the mainpage of "Acer Projector Gateway Web Management". Tape Crestron to popup extra interactive FLASH webpage and start to use.

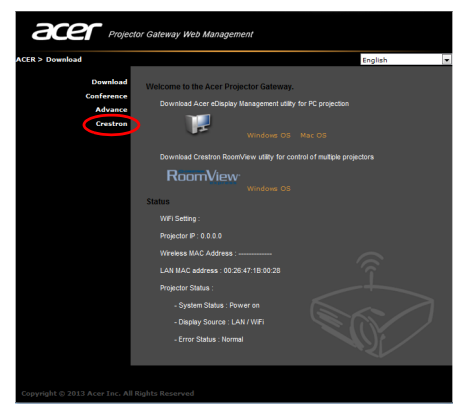

### Mainpage

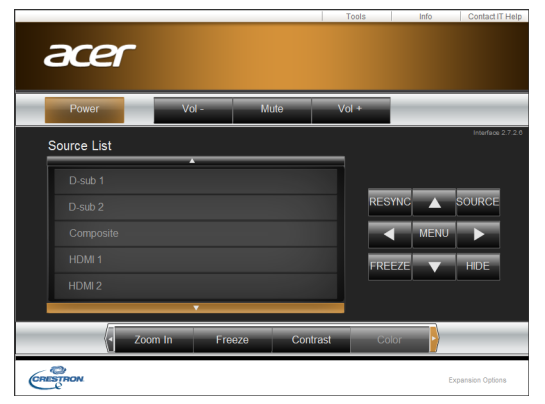

You can control projector by easy-to-use interface as Crestron tool, like volume control, source change and projector setting. For more information, please visit http://www.crestron.com & www.crestron.com/getroomview.

## Tools

You can get projector IP information here, also can modify networking setting manually and set up password as wish.

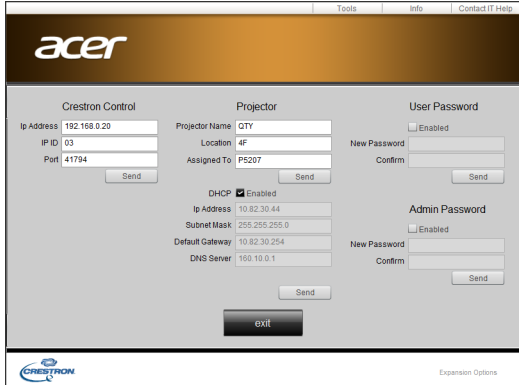

## Info

You can find projector information easily by this page and also can add additional information to help you manage each projector.

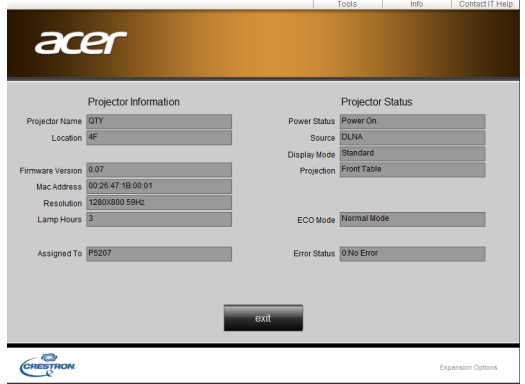

## Contact IT Help

If you encounter any problem about projector, you can use this message window in upper-right of page to do real-time communication with IT people.

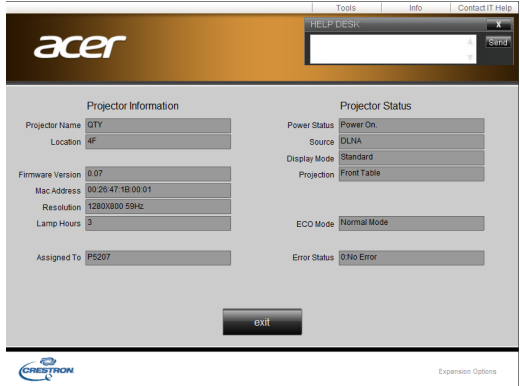

## WiFi Display for iOS/Android (Tablet/Smartphone)

By installing the eDisplay on your iOS/Android tablet/smartphone, you can display documents/photo/web contents to the projector.

- 1 Adjust projector source to LAN/WiFi and the projector is now ready for projection.
- 2 Download the application "eDisplay" from Google play or Apple store. This application contains the following functions: Document, Dropbox, Internet, Photo, Camera, Video and Split control.

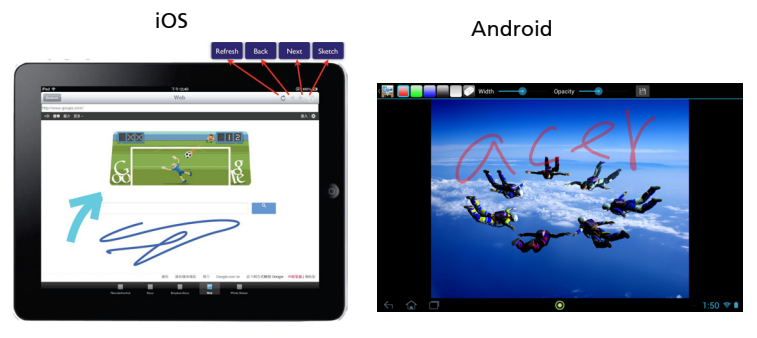

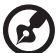

NOTE: The result of viewing documents via eDisplay depends on the hardware ability of your smart device. When the memory of your smart device is insufficient, some documents may not display correctly.

## System requirements

**•** iOS

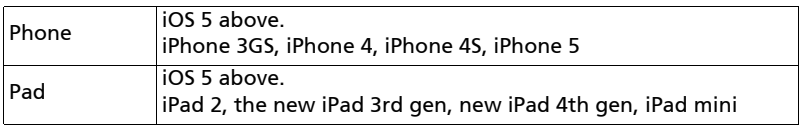

**•** Android

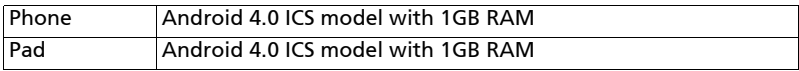

Adjust projector source to LAN/WiFi, choose "Wireless Display", you can enjoy mirroring projection from your smartphone to the projector (Android V4.2 and above).

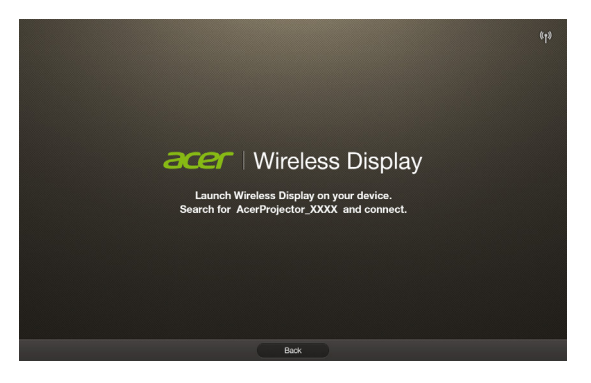

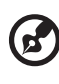

NOTE: To utilize the Wireless Display function (optional), make sure you have updated the firmware to the latest version from www.acer.com, and use the acer USB WiFi adapter, UWA2.

-------------

#### 55

## Using the USB Modes

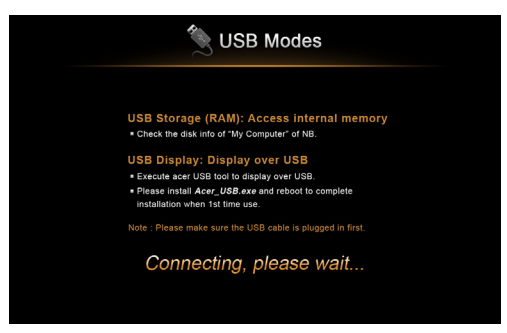

## Accessing internal memory (RAM)

- 1 Adjust projector source to USB B.
- 2 Connect the USB cable to both projector and NB/PC, plug the type B host to Projector side and type A host to NB/PC side.
- 3 Press  $\triangle$  / $\nabla$  to select USB Storage (RAM) and press  $\blacktriangleright$ .
- 4 The projector can be seen as a portable device with a capacity of up to 1 GB on your NB/PC. You can now transfer media files to the projector.

## USB Display

#### Introduction

You can connect the USB cable to both projector and NB/PC and adjust projector source to USB B to display the content in your NB/PC.

#### Compatible with Windows XP/ Vista/ 7/ Mac OS

The USB Display projection function can be performed under Windows XP with Service Pack 2 and above / Windows Vista 32 bits and 64 bits environments / Windows 7 32bits and 64 bits, and under Mac OS X 10.7 and above.

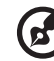

-------------------

Note: only support one NB/PC to one projector (1-to-1 screen projection) by USB Display connection.

### How to start USB Display

- Under Windows OS
- 1 Adjust projector source to USB B.
- 2 Press  $\triangle$ / $\nabla$  to select USB Display and press  $\triangleright$ .
- 3 Connect the USB cable to both projector and NB/PC, plug the type B host to Projector side and type A host to NB/PC side.
- 4 Execute the "Acer\_USB.exe" and follow the on-screen instructions to complete the installation.

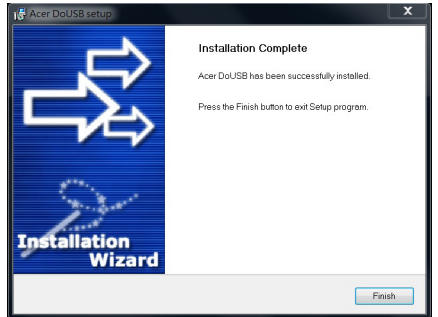

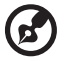

. . . . . . . . . . . . . .

Note: If the autorun feature has been disabled on our NB/PC, please browse to the CD ROM and execute the "Acer\_USB.exe" manually.

- 5 System will start to install the software on your NB/PC. (For the first time.)
- 6 Reboot your NB/PC.
- 7 Double click the icon on your NB/PC.

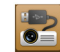

8 Below screen will be projected along with your NB/PC's screen through USB cable. And you can decide if you would like to mirror or extend your screen, check Compatible Mode if you find your projected screen incomplete, and decide if you would like to start audio streaming.

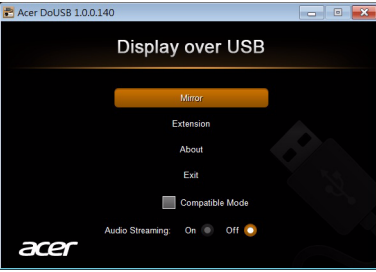

- NOTE: You cannot extend your screen while using the Microsoft Media Player.
- 9 Unplug the USB cable or quit the application to stop displaying over USB.
- Under Mac OS
- 1 Adjust projector source to USB B.
- 2 Press  $\triangle$ / $\nabla$  to select USB Display and press  $\triangleright$ .
- 3 Connect the USB cable to both projector and NB/PC, plug the type B host to Projector side and type A host to NB/PC side.
- 4 Execute the "EZUSBInstaller.dmg" and follow the on-screen instructions to complete the installation. (For the first time.)
- 5 Reboot your NB/PC.
- 6 Execute the application "EZUSB"  $\bigcirc$  and your NB/PC's screen will be projected.
- 7 The default setting is "Mirror" after eDisplay is successfully executed. Go to System Preference\Display to select Mirror/Extension mode if you would like to change the setting.
- 8 Unplug the USB cable or quit the application to stop displaying over USB.

## Troubleshooting

- Use the source list well to switch source for different media functions. Select the **MEDIA** source to play the multi-media contents; Select the DLNA source to play the multi-media contents from other DLNA-compliant devices; Select the LAN/WiFi source for WiFi display; Select the USB B source for USB display.
- It may take a little more time to play the contents in the USB hard drive with lots of multi-media contents and make sure enough USB power is fed to the USB hard drive.
- Before using the eDisplay or DLNA function, make sure networking setup is complete. AP Mode is recommended because of better bandwidth. Check if your devices has connected to the correct AP (Access Point) SSID, IP address and the correct password has been input (if the security function is enabled). For wired display, check LAN IP address (if no LAN cable plugged in, LAN IP is 0.0.0.0).

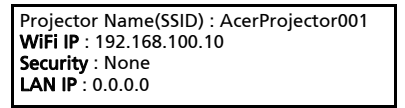

- Before setting up for the WiFi Display or DLNA function, make sure to plug in acer USB WiFi adapter (optional) first.
- When you use WiFi display function, check status icon (like AP Mode, Client Mode or LAN disabled or enabled) on the upper right corner of the splash screen in the projector and wait a while for the network settings in the projector to take effect.

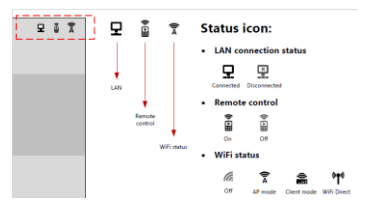

- When you enjoy USB projection, make sure to plug in the USB cable to your NB/PC and projector well. Then execute acer USB tool.
- This projector allows firmware upgrade via the USB handy drive (select the MEDIA source and go to the Setup > Firmware Upgrade menu).

\*\*\* Design and specifications are subject to change without notice.